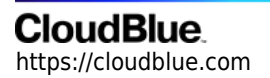

[Documentation](https://connect.cloudblue.com/documentation)  $\rightarrow$  [Modules](https://connect.cloudblue.com/community/modules/)  $\rightarrow$  [Subscriptions](https://connect.cloudblue.com/community/modules/subscriptions/)  $\rightarrow$ 

# **[Dynamic Validation](https://connect.cloudblue.com/community/modules/subscriptions/dynamic-validation-parameters/) [Parameters](https://connect.cloudblue.com/community/modules/subscriptions/dynamic-validation-parameters/)**

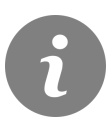

This article has been generated from the online version of the documentation and might be out of date. Please, make sure to always refer to the online version of the documentation for the up-to-date information.

Auto-generated at April 11, 2021

### **Video Tutorial**

### **Overview**

Dynamic validation parameters include draft request validation and inquiry form validation:

- **Draft Request validation** represents real-time request structure validation prior to the draft fulfillment request creation on the Connect platform.
- **Inquiring Form validation** represents real-time validation of inquiring forms. It allows implementing dynamic validation after the fulfillment request creation.

By default, the dynamic validation parameters are disabled. Proceed to the **Capabilities** section from the product profile page to enable these parameters.

Click the **Edit** button to switch on required capabilities.

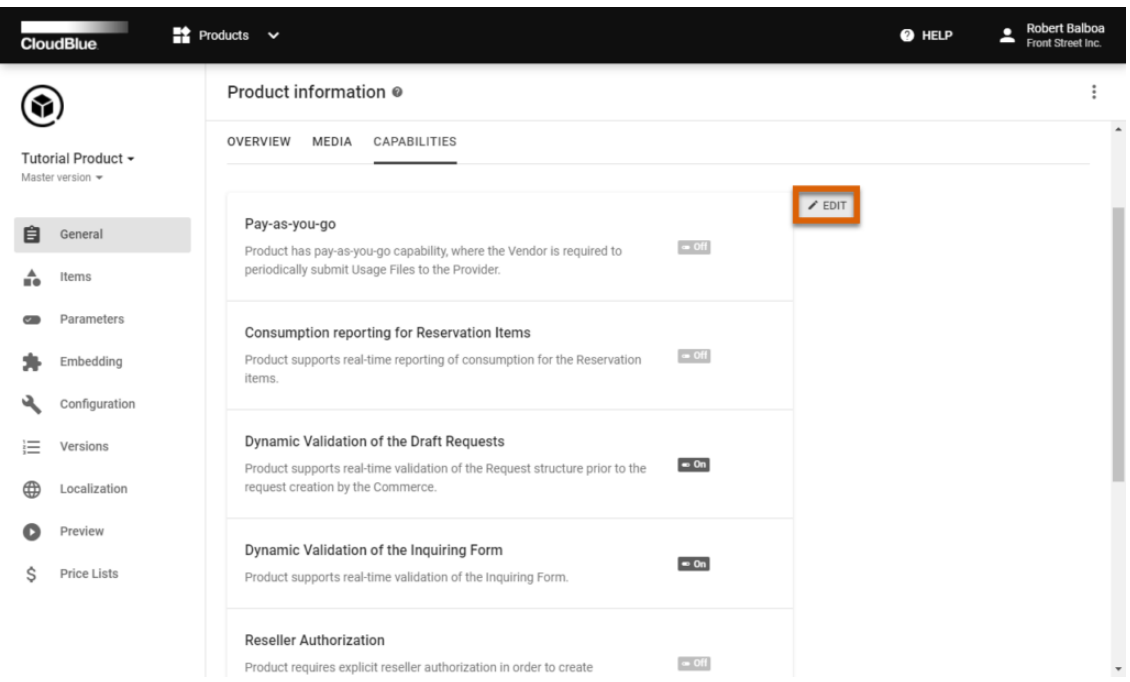

Once the **Draft Request** dynamic validation is enabled, Vendors can create a [Webhook](https://connect.cloudblue.com/community/modules/extensions/webhooks/) that will be used to perform real-time validation of the [Ordering Parameters.](https://connect.cloudblue.com/community/modules/products/parameters/) Namely, this webhook will be available from the subscription parameters assignment step during the subscription creation that is initiated from the Provider Portal. The following diagram illustrates the dynamic validation capability and webhook interconnection in details:

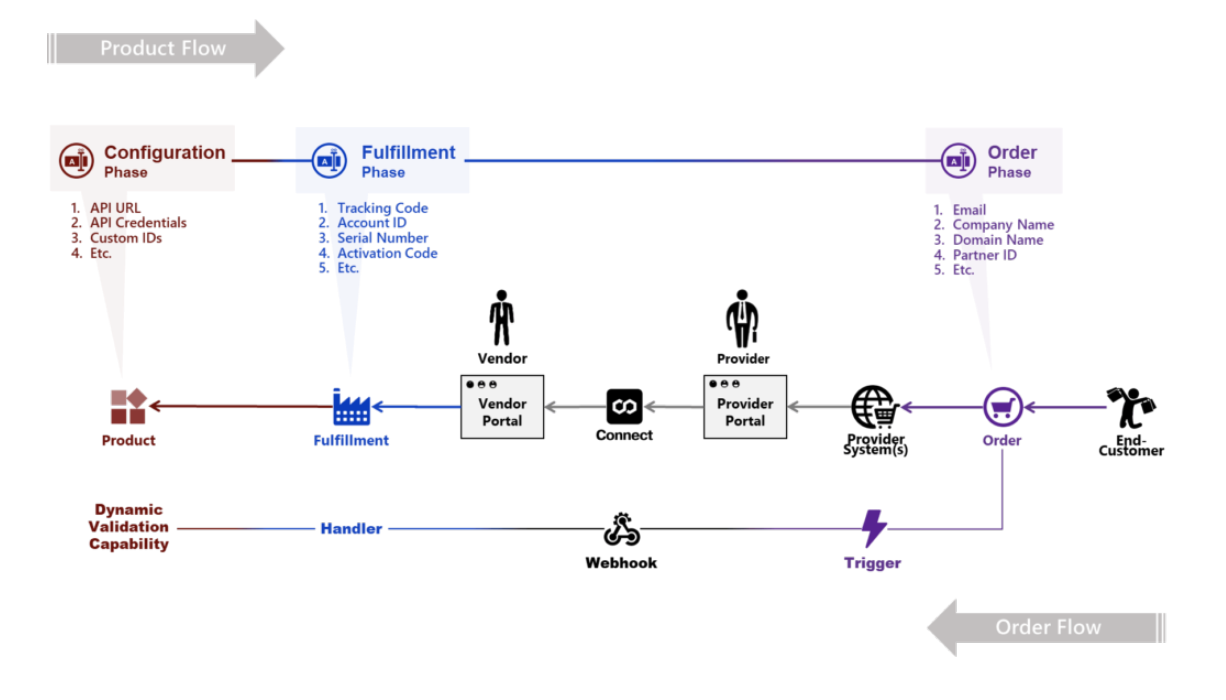

Therefore, enabled dynamic validation capability and a created webhook allows implementing complex multi-step order population and validation scenarios by Providers as schematically illustrated below:

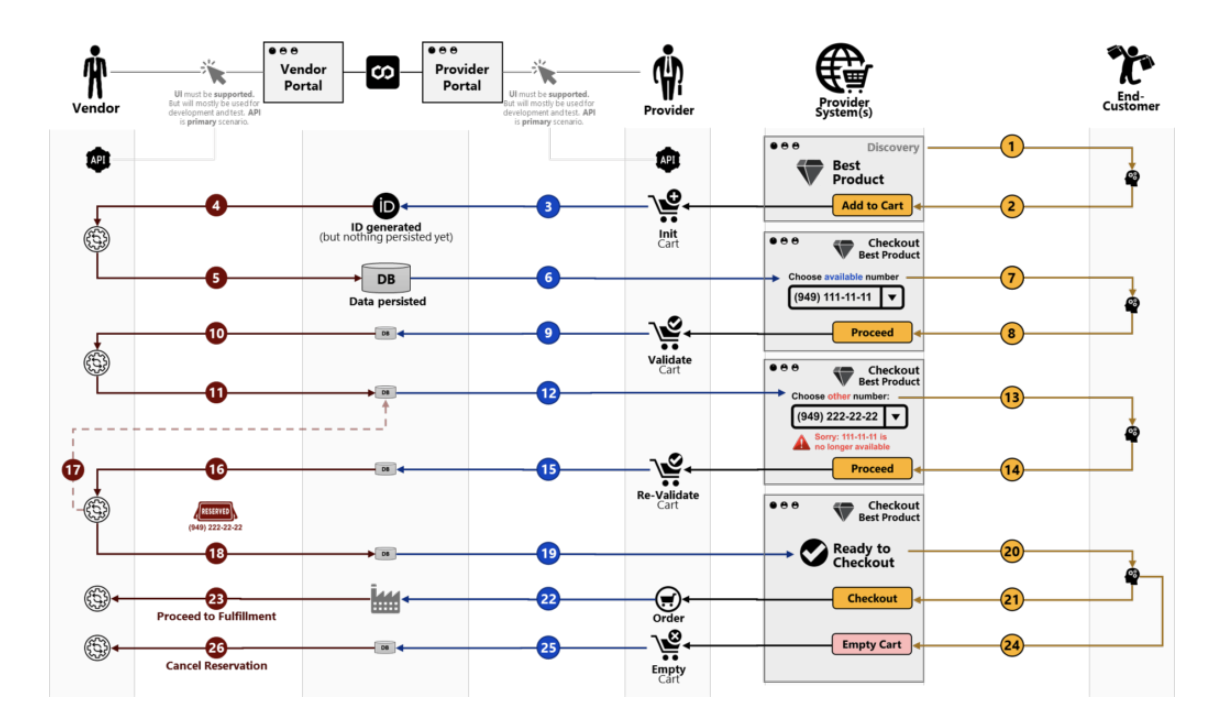

The following explains how to create a webhook for the enabled dynamic validation parameter, how to preview this webhook, and how to implement the aforementioned scenarios.

### **Webhook Creation**

Once Draft Request dynamic validation capability is enabled, Vendors are able to create a corresponding handler and define a

Webhook that will link a product and handler with the validation business logic.

Navigate to the **Integrations** module from the **Vendor** portal. Thereafter, proceed to the **Webhooks** section.

Click the **Create Webhook** button to launch a webhook wizard.

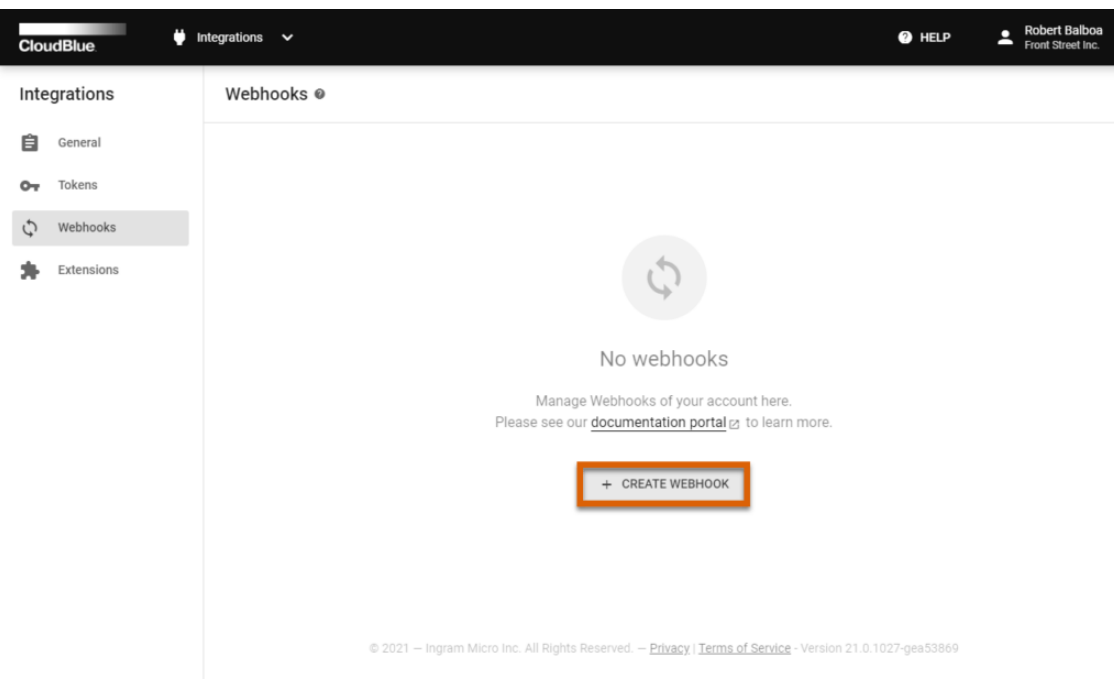

Follow the steps of this wizard to successfully configure a draft fulfillment request validation webhook.

### **1. Specify general properties**

Provide a name and description for your webhook. Thereafter, click on the **Enable** switch to switch on this webhook.

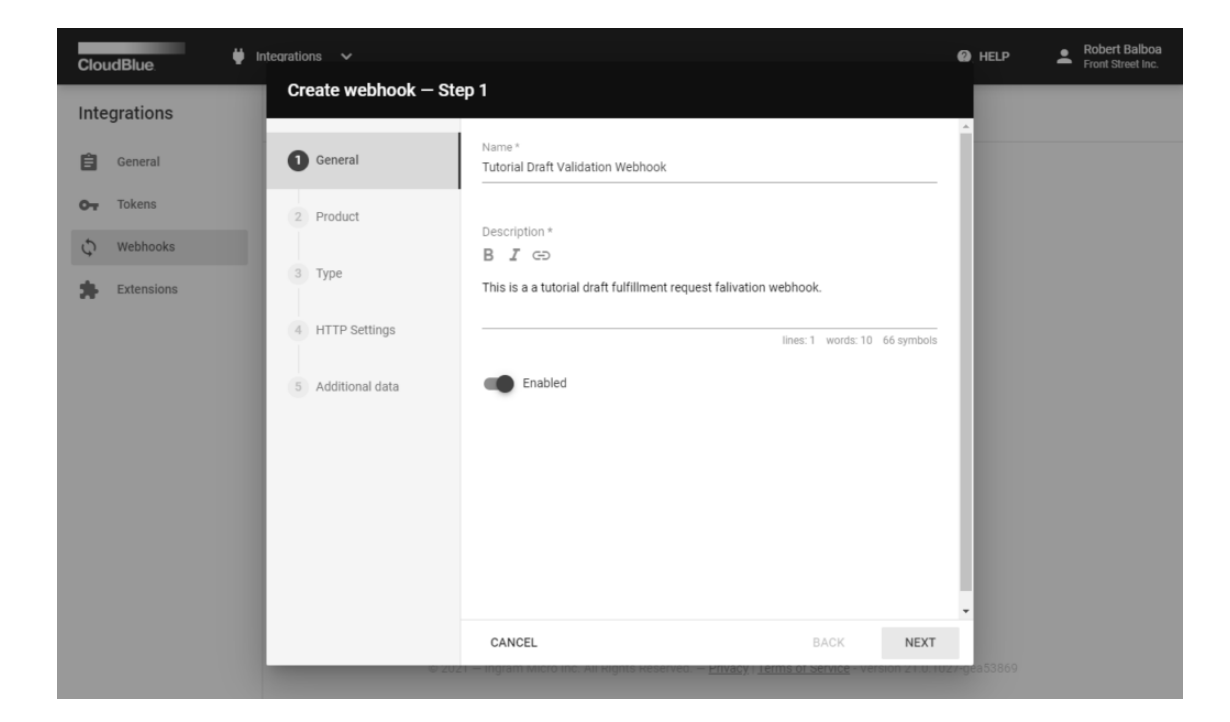

Click **Next** to continue.

#### **2. Select your product**

Choose a product with enabled dynamic validation capability and at least 1 configured ordering parameter.

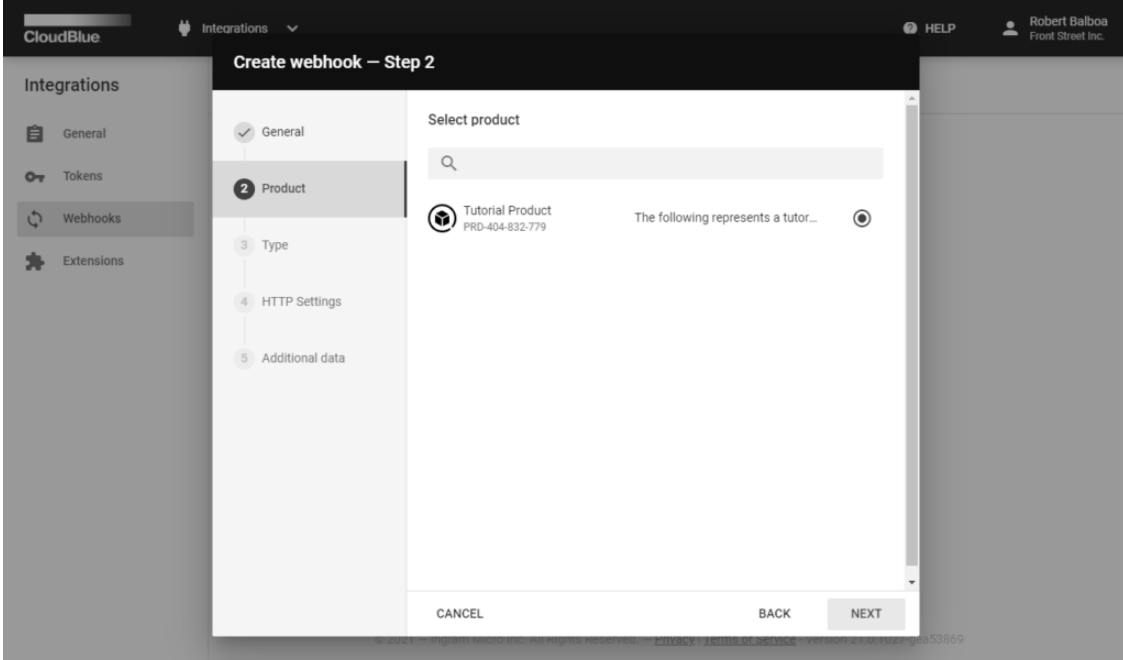

Click **Next** to continue.

### **3. Select Draft fulfillment request validation**

Choose the "**Draft fulfillment request validations**" Webhook type.

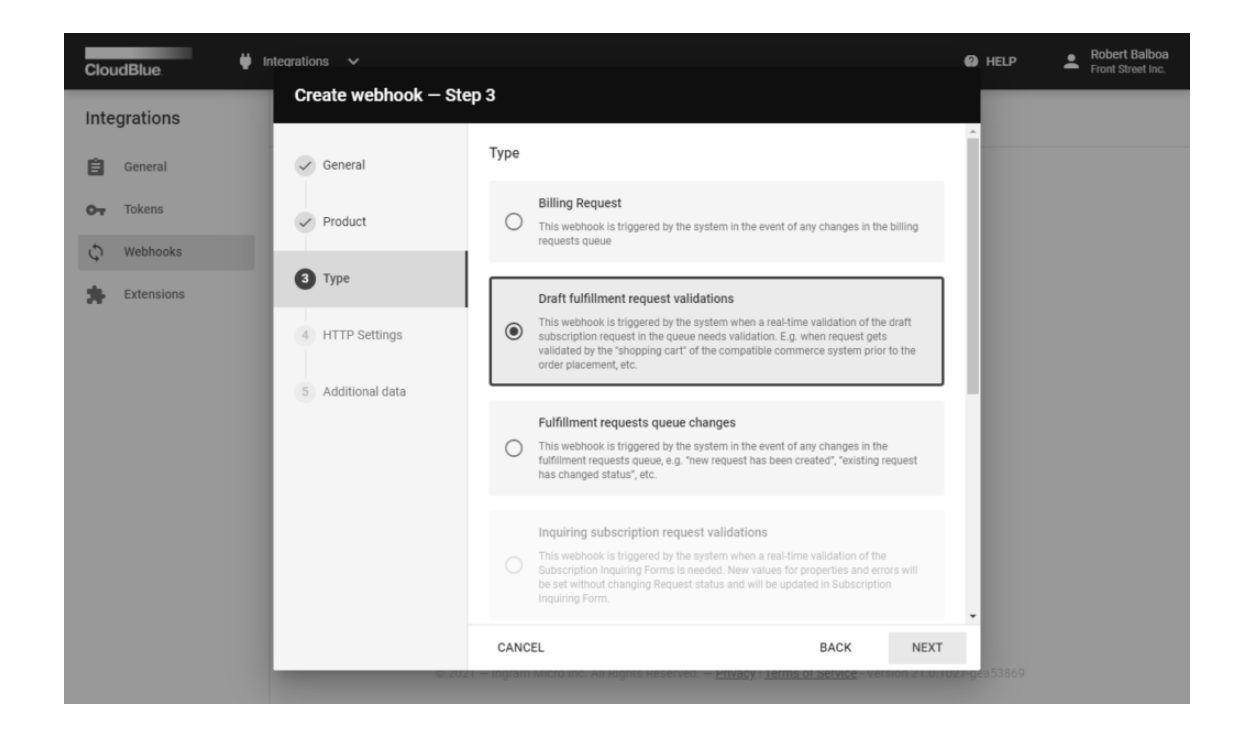

Click **Next** to continue.

### **4. Specify HTTP settings**

Specify your **Endpoint URL** and **Headers**.

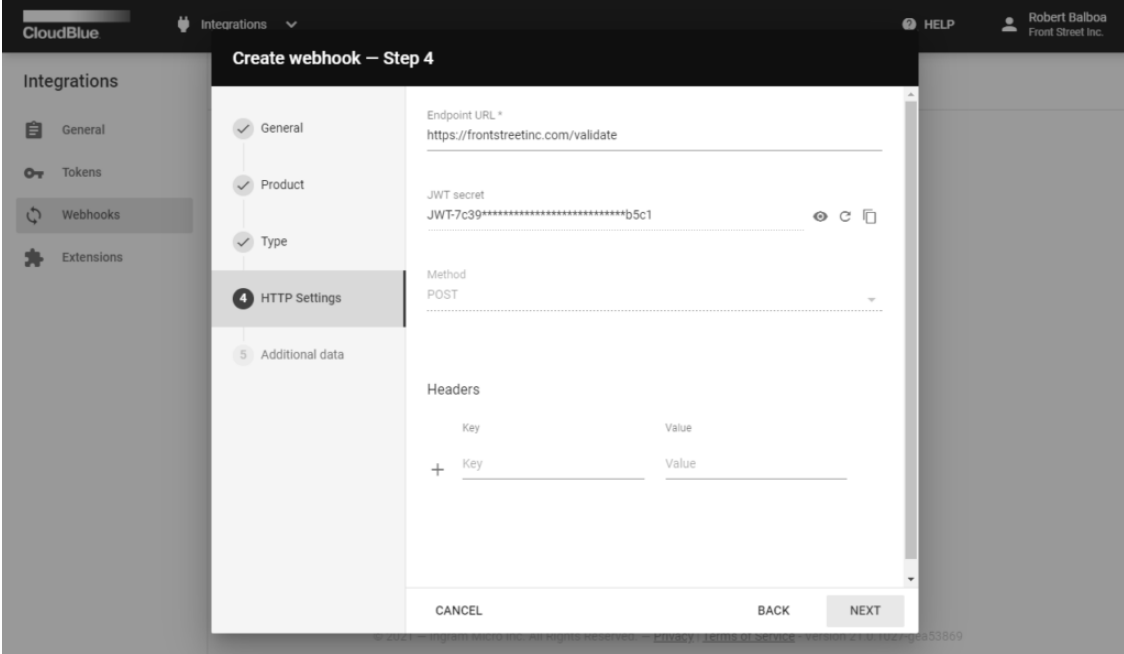

Click **Next** to continue.

#### **5. Provide additional data**

Specify an arbitrary JSON object (optional).

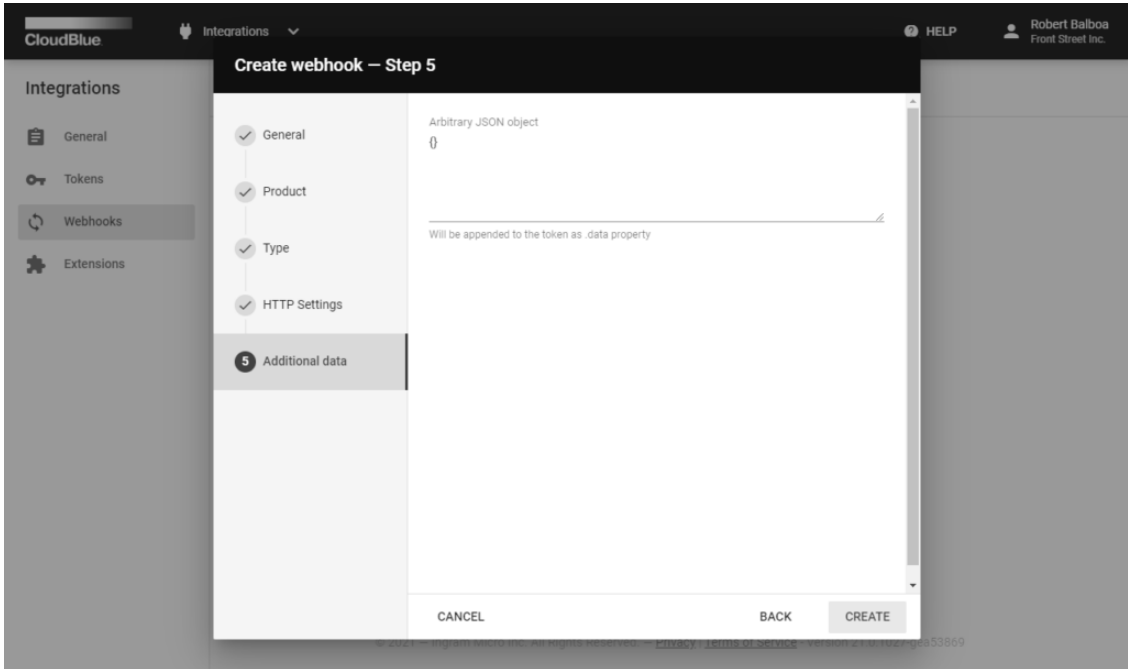

Click the **Create** button to finish. Thus, your draft request validation webhook will be successfully defined and ready for Vendor test previews.

### **Webhook Preview**

Preview and test out your created webhook by [creating a subscription](https://connect.cloudblue.com/community/modules/subscriptions/) from the Vendor Portal. The following steps showcase how to preview your created draft request validation webhook.

### **1. Create a new subscription**

Click the **Create Subscription** button from the **Subscription** module.

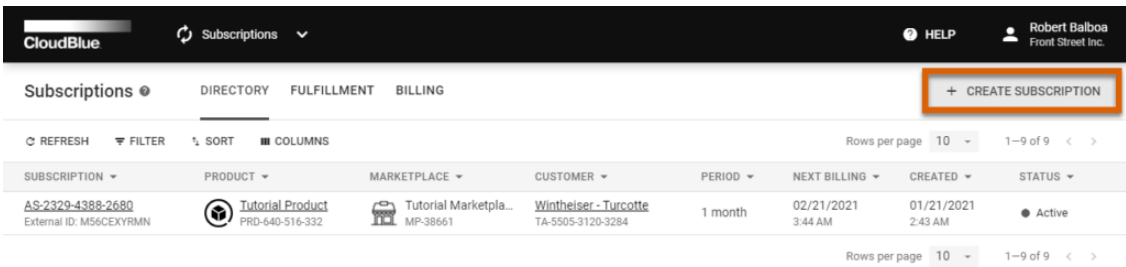

© 2021 - Ingram Micro Inc. All Rights Reserved. - Privacy | Terms of Service - Version 21.0.1027-gea53869

Specify the **Vendor internal test (preview)** environment after the introduction step.

#### **2. Select your product**

Select a product that includes **Dynamic Validation for Draft requests** capability and at least one **ordering parameter**.

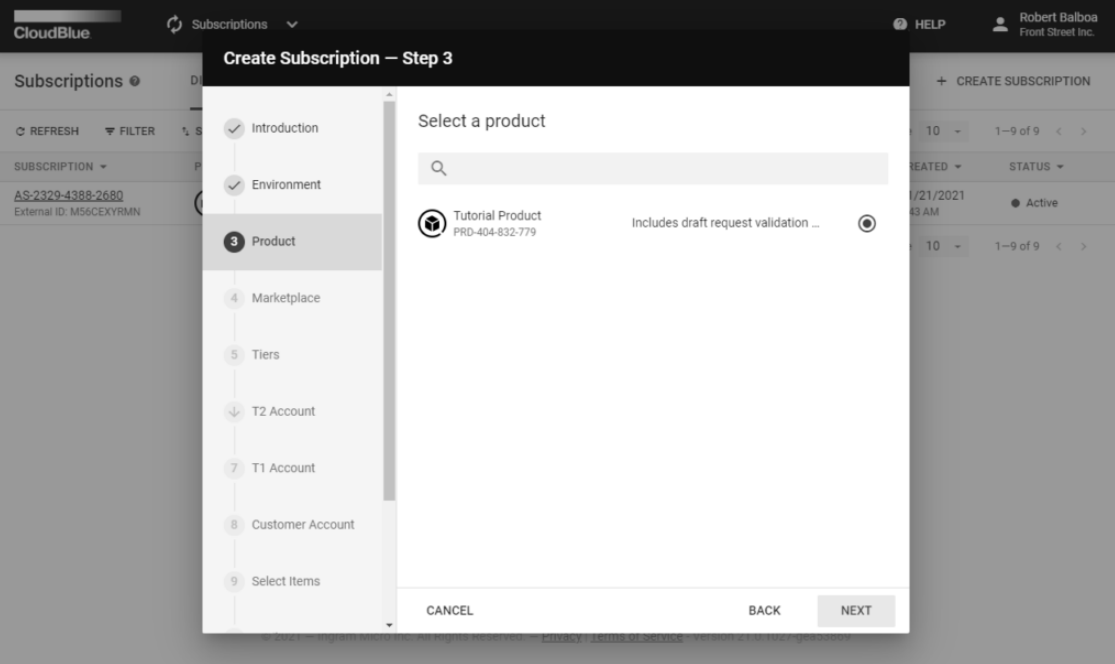

Keep configuring your new subscription: select marketplace, specify tier and account data, validate items, and confirm provided attributes.

### **3. Test your dynamic validation webhook**

Make sure that **Subscription parameters assignment** and **Dynamic validation** are switched on.

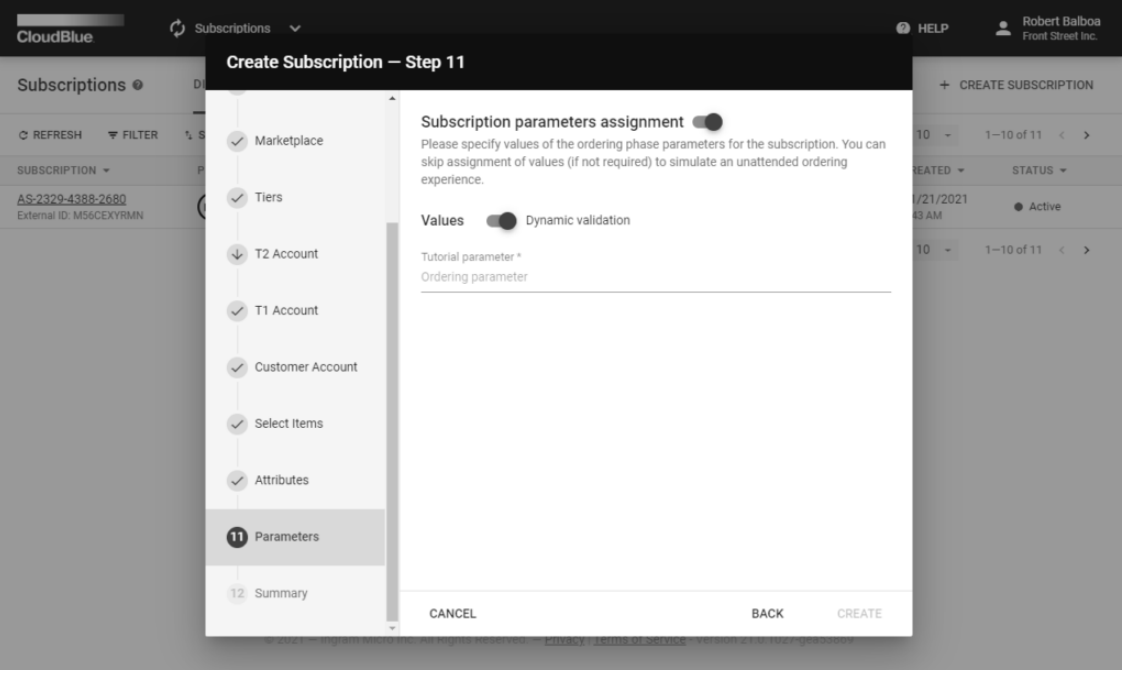

The **Parameters** step of the subscription creation wizard simulates Provider systems behavior. In case of any error from the

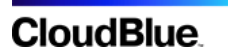

dynamic validation script, it displays an error message for users:

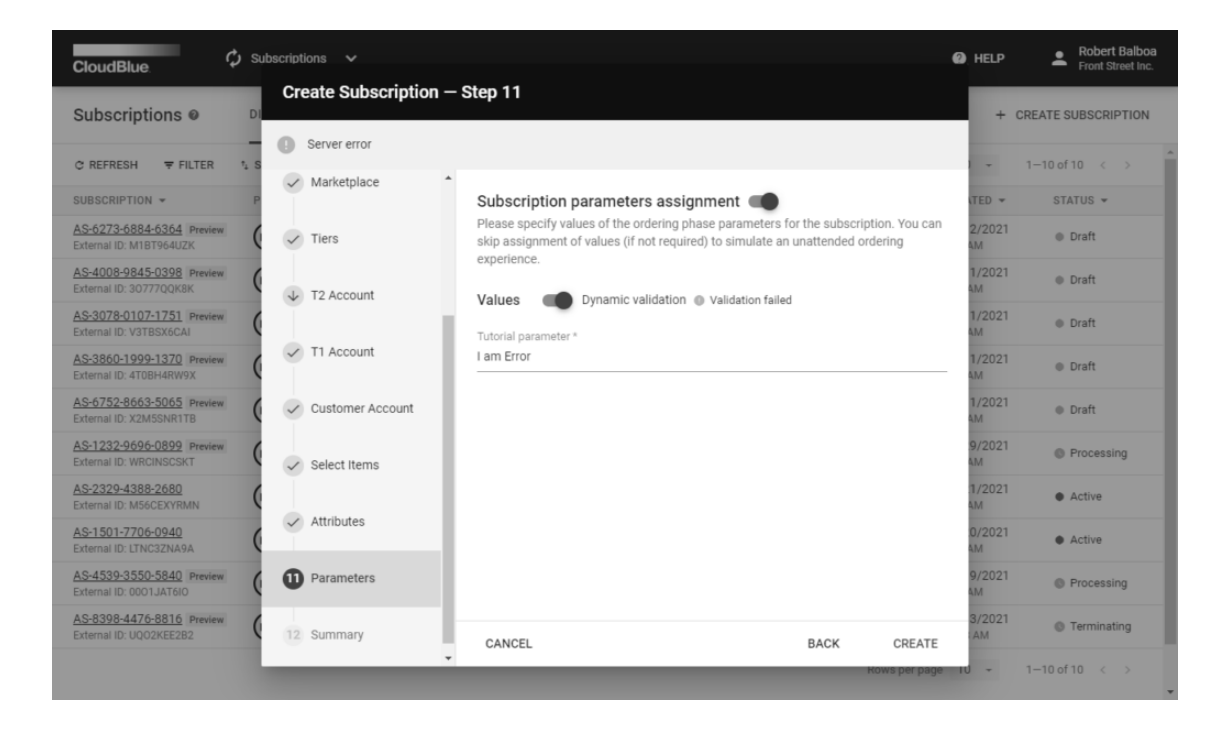

The system also allows skipping dynamic validation of a provided value and switch to the **inquiring** state, in which parameters are asked from users after the subscription creation. Thereby, the **dynamic validation of inquiring forms** should be switched on.

### **Webhook Details**

#### **Firewall**

Validation handler is triggered by the Connect platform from the IP addresses that are specified under a special domain: egress.connect.cloudblue.com. This process is illustrated in the following diagram:

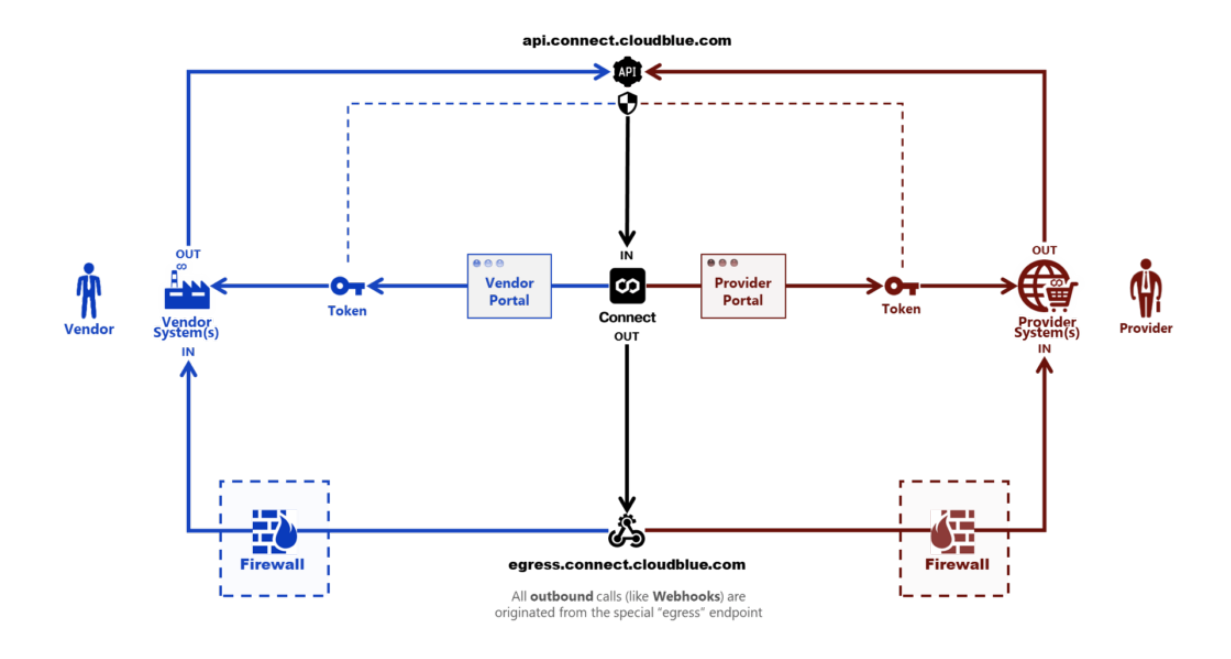

Refer to the [Firewall Configuration](https://connect.cloudblue.com/community/api/firewall-configuration/) article for more information.

#### **Payload**

The webhook payload is presented within the **Fulfillment (Asset) Request** object:

```
{
     "id": "PR-2901-1844-5270-001",
     "type": "purchase",
     "reason": "",
     "status": "draft",
     "created": "2020-05-30T07:12:20+00:00",
     "updated": "2020-05-30T07:12:26+00:00",
     // ...
     "asset": {
         "id": "AS-2901-1844-5270",
         "status": "draft",
         // ...
         "params": [
\{"id": "order parameter",
                 "name": "Order Parameter",
                 "type": "text",
                 "description": "Parameters are important",
                 "value": "123",
                 "value_error": "",
                "value choices": [],
                 "title": "The Order Parameter"
```

```
 },
         // ...
      ],
     "tiers": {
          // ...
     },
     "configuration": {
          "params": []
     },
     "marketplace": {
          "id": "MP-54865",
          "name": "Germany",
          "icon": "/media/PA-239-689/marketplaces/MP-54865/icon.png"
     },
     "contract": {
          "id": "CRD-00000-00000-00000",
          "name": "ACME Distribution Contract"
     }
 }
```
CloudBlue Connect expects same structure that was sent to the handler and that was received from the handler. Furthermore, the asset.params section should be modified to represent your handler.

The value error property from this parameter contains an error description string in case any validation error occurs. If validation is successful, value error is expected to be empty.

### **Caller Authentication**

}

Webhook handler can use the following options for the caller authentication procedure:

- 1. Every webhook is sent with the **JWT** token from the **Authentication** header (see **[http://jwt.io](http://jwt.io/)** for details). The JWT token can be used to validate the authenticity of a caller by using a secret value available in the Webhook details.
- 2. **Custom Headers** can be added to the Webhook payload. This enables simple header-based secret validation.
- 3. **Custom body attributes** can be appended to the webhook body in the webhook configuration.
- 4. **Firewall rules** can be used to enable inbound connections from the egress.connect.cloudblue.com only.

The aforementioned options provide flexible authentication configuration of any complexity.

### **Example**

#### **Create a Product**

Create a sample Product with a **single ordering phase parameter id =** '**ordering\_param\_1**' that will be used by a sample handler business logic described below.

#### **Write a Sample Handler with Flask**

Test the dynamic parameters validation functionality by using the following sample webhook handler written using the **Flask** [\(https://flask.palletsprojects.com](https://flask.palletsprojects.com/)) framework.

```
#!/usr/bin/env python
# dynamic-validation-example.py
from flask import Flask, request, json
api = Flash( name )def get_parameter_by_id(params, id):
     for param in params:
        if param['id'] == id: return param
     raise Exception('Parameter {id} not found.'.format(id=id))
def set_parameter(params, param):
    ret = []
     for p in params:
        if p['id'] == param['id']:
             ret.append(param)
         else:
             ret.append(p)
     return ret
@api.route('/validate', methods=['POST'])
def do_validate():
     data = request.json
     params = data['asset']['params']
    param 1 = get parameter by id(params, 'ordering param 1')
    param 1['value error'] = 'This error is from the validation script!' params = set_parameter(params, param_1)
     data['asset']['params'] = params
     return data
if name == ' main ':
```
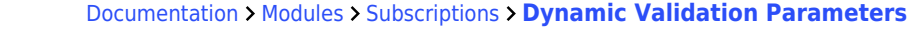

api.run()

This script shows that **POST** handler within the **/validate** path that unconditionally returns an error associated with the 'ordering param 1'. Therefore, it allows adding any custom/test logic on the top.

Copy the aforementioned script and run it with the following simple command:

\$ python ./dynamic-validation-example.py

- \* Serving Flask app "dynamic-validation" (lazy loading)
- \* Environment: production WARNING: This is a development server. Do not use it in a production deployment. Use a production WSGI server instead.
- \* Debug mode: off
- \* Running on http://127.0.0.1:5000/ (Press CTRL+C to quit)

127.0.0.1 - - [30/May/2020 23:00:59] "POST /validate HTTP/1.1" 200 -

Thus, it will run a webserver on your local machine on port 5000.

#### **Forward your port with Ngrok**

Running on **port 5000** on your local host will not allow CloudBlue Connect to trigger it, unless your port is forwarded. Thereby, it is required to make this script accessible from the Internet, so that the Connect platform is able to trigger it.

It is recommended to use the **ngrok** [\(https://ngrok.com](https://ngrok.com/)) tunnel. Download and install **ngrok** on your machine and make **local port 5000** visible to the internet by running the following command:

\$ ngrok http 5000

ngrok by @inconshreveable

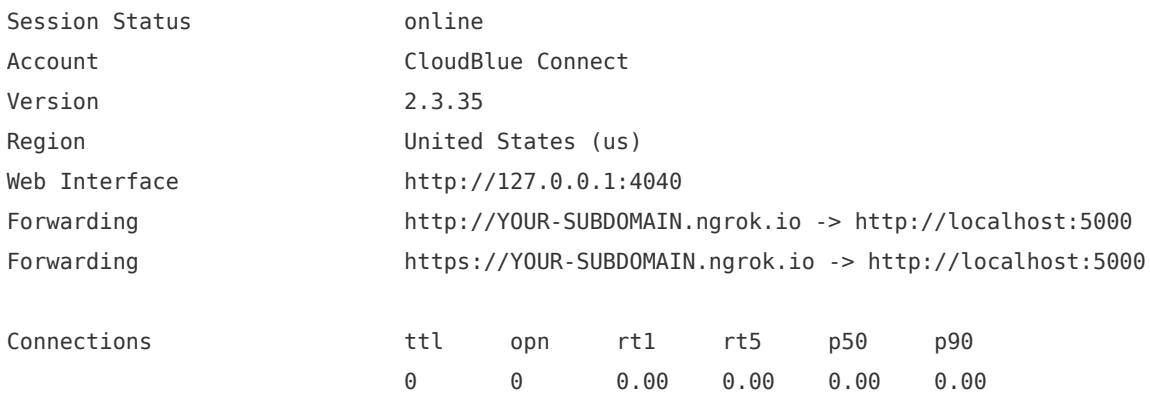

Therefore, your sample validation handler will be accessible via the **http://YOUR-SUBDOMAIN.ngrok.io/validate** URL.

#### **Update Webhook URL**

Once your a dynamically generated **http://{YOUR-SUBDOMAIN}.ngrok.io/validate** handler is configured, update your webhook URL setting with that value to enable CloudBlue Connect to communicate with your sample validation script.

#### **Validation via Subscription Wizard**

Once your webhook URL is configured, create a subscription and follow to the Parameters step. The system should provide your error message:

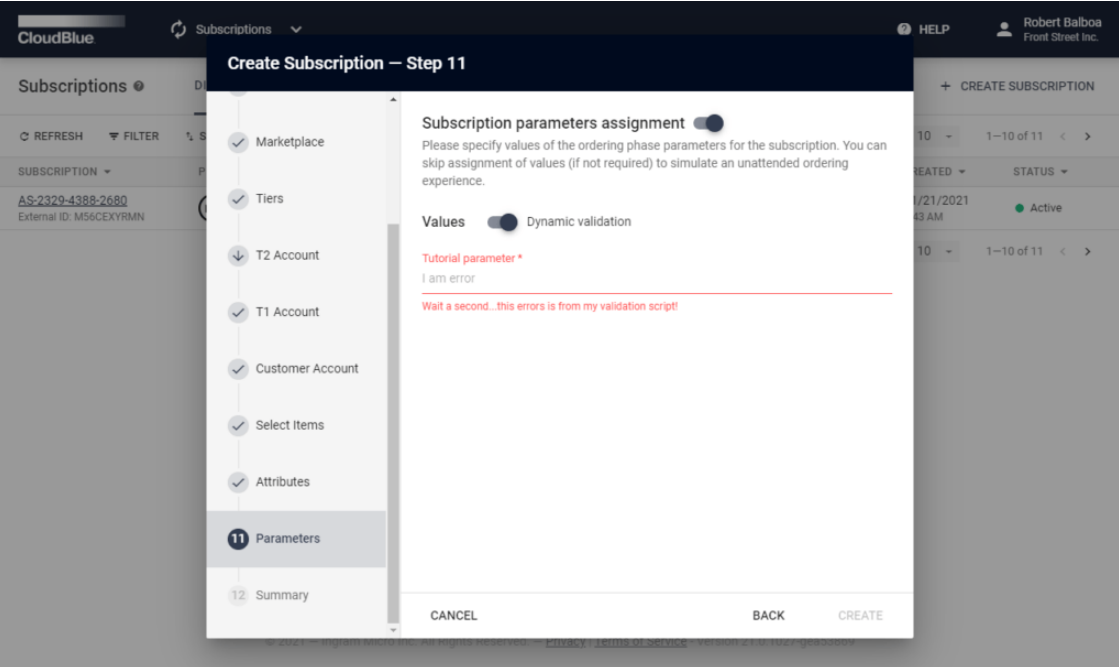

Thus, your custom validation logic from the sample script has successfully returned an error value. Add additional validation logic by following this example to meet your business requirements.